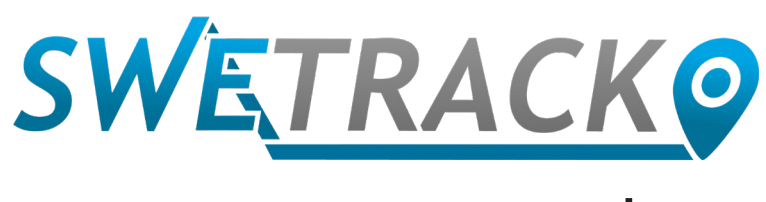

#### Plus

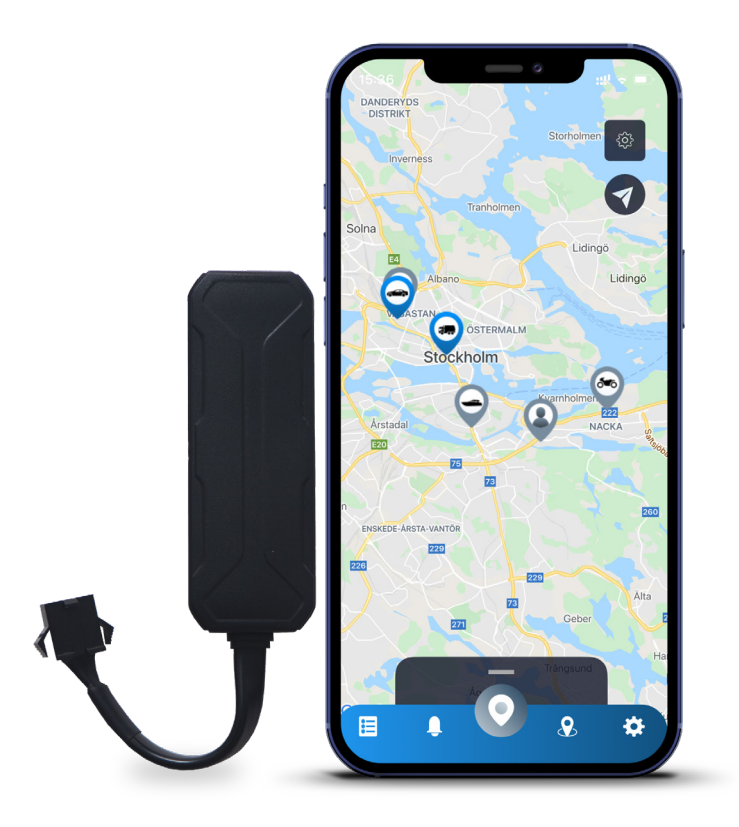

### **Brugermanual**

Issued by SweTrack Electronics AB Version 2.1 2021-10-22

# **Indledning**

Tak fordi du har købt en SweTrack Plus fra SweTrack. Denne manual beskriver

Hvordan du kommer i gang med dit nye produkt, og bliver fortrolig med produktets udvendige funktioner. Læs manualen omhyggeligt inden du begynder at anvende produktet. Flere oplysninger kan findes på vores online supportcenter på [www.swetrack.](http://www.swetrack.com/support) [com/support](http://www.swetrack.com/support).

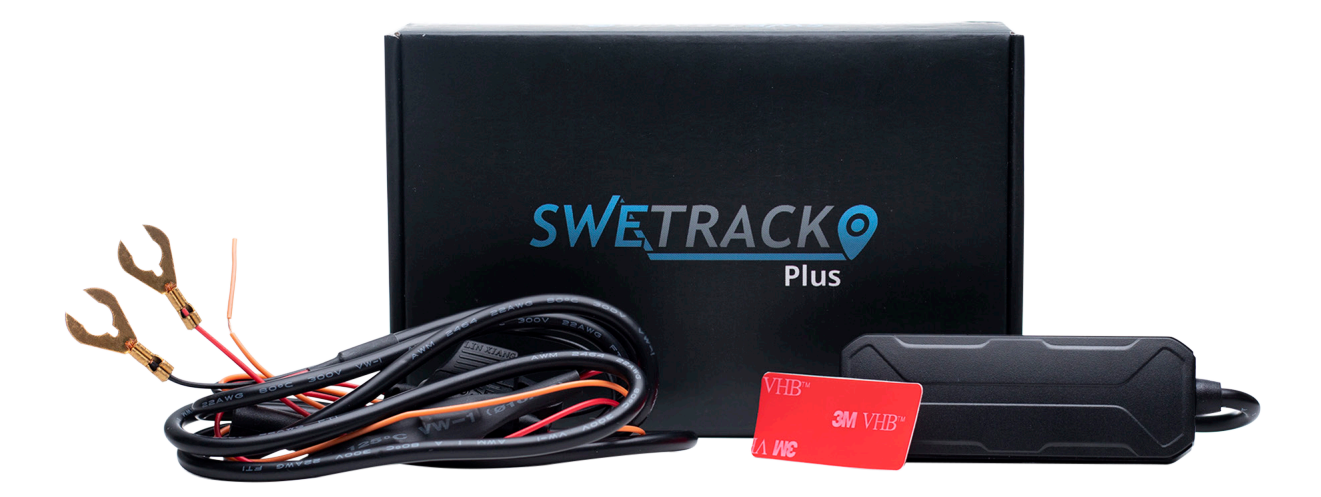

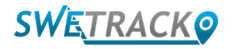

## **Strømforbindelse**

I pakken finder du ud, over selve produktet, et kabelsæt og et strømrelæ. Relæet kan bruges til at styre strømforsyningen til en ekstern komponent i køretøjet, som for eksempel brændstofpumpen. Anvendelse af relæet er valgfrit, og opkoblingen er beskrevet på næste side. For at produktet kan fungere, skal du forbinde det røde kabel med en pluspol og det sorte kabel med en minuspol. Det orange kabel kan tilsluttes tændingslåsen, for at modtage alarmer når køretøjet starter eller slukker (valgfrit). Produktet kræver en spænding mellem 9-90 V.

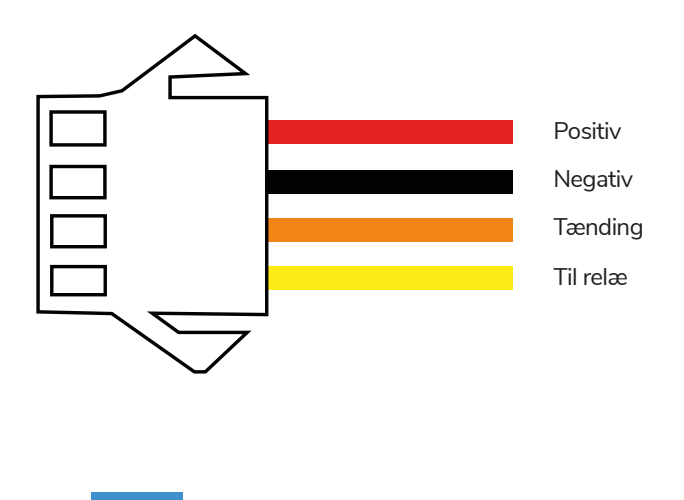

**<sup>1</sup> Styrerelæ**

Du kan bruge det medfølgende relæ til at styre strømforsyningen til eksterne enheder, som for eksempel benzinpumpen i køretøjet. Brug af relæet er valgfrit. Vi anbefaler på det kraftigste, at du lader en professionel håndtere relæforbindelsen, hvis du vælger at bruge det. For at tilslutte SweTrack-enhedens relæ, skal du tilslutte det gule kabel på produkts kabelsats til det gule kabel på SweTrack-enhedens relæ. Find derefter kontrolkablet på relæet, tilhørende det eksterne udstyr, du vil styre. Klip kontrolkablet to steder, og sæt et grønt og et rødt kabel fast fra SweTrack-enhedens relæ på kontrolkablet, som vist på illustrationen nedenfor. Det sorte kabel på SweTrackenhedens relæ forbindes til en minuspol på det eksterne udstyr.

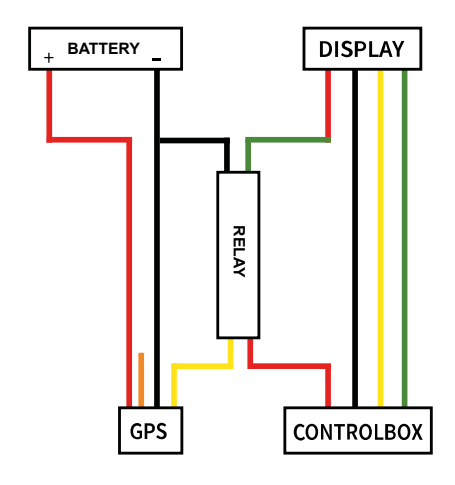

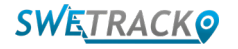

#### **Kom i gang med appen**

SweTrack Plus styres gennem SweTrack Live appen. I SweTrack Live-appen kan du se enhedens aktuelle position, aktivere geofences, anmode om positionshistorik og andet.

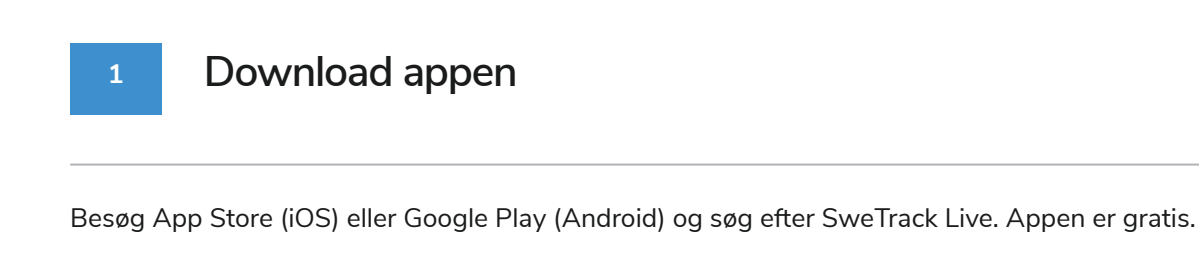

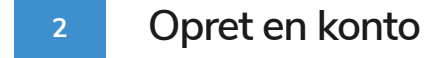

Når du har startet appen, skal du vælge **Opret konto** i bunden af login-skærmen. Derefter indtaster du dit navn og e-mailadresse og vælger en adgangskode. Til sidst skal du indtaste enhedens IMEInummer. Den nemmeste måde at gøre det på er at klikke på **scanner**-knappen, og holde telefonens kamera mod IMEI-stregkoden på bagsiden af produktet. Du kan også vælge **Tekst**, og indtaste IMEI nummeret-manuelt.

Når du har udfyldt alle felter, skal du klikke på knappen **Opret Konto**. Du logger derefter ind med din e-mailadresse og det kodeord, som du valgte.

**3 Brug SweTrack Live på en computer**

SweTrack Live kan også bruges med en browser på en PC eller Mac. For at besøge SweTrack Live fra din computer skal du gå ind på [www.swetrack.com/live](http://www.swetrack.com/live) i din browser Du anvender de sammen log ind oplysninger på computeren, som i mobilappen.

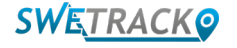

## **Aktiver en dataplan**

SweTrack Plus kræver en aktiv dataplan til mobil datatrafik for at virke. Dataplanen er inklusiv ubegrænset sporing i hele Europa. Produktet kan ikke kommunikere med internettet og overføre sin dataposition til dig uden mobildata.

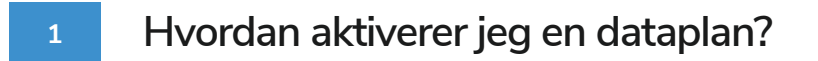

1. Gå til webappen [www.swetrack.com/live](http://www.swetrack.com/live), og log ind på din konto. Hvis du ikke har en konto, skal du klikke på "**Registrer**", følge vejledningen og derefter logge ind.

2. Gå til siden "**Dataplaner**", og klik på "**Mine kort**".

3. Klik på "**Tilføj et nyt kort**", og udfyld derefter dine kortoplysninger. Klik derefter på den blå "**Gem**" -knap.

4. Klik derefter på fanen "**Enheder uden dataplan**".

**2**

5. Vælg den eller de enheder, du vil oprette en dataplan for, og klik derefter på "**Aktiver dataplan**".

**Hvordan opsiger jeg min dataplan?**

- 1. Gå til webappen [www.swetrack.com/live](http://www.swetrack.com/live), og log ind på din konto.
- 2. Gå til siden "**Dataplaner**", og klik på "**Enheder med dataplan**"
- 3. Vælg de enheder, du vil annullere en dataplan, og klik derefter på "**Annuller dataplan**"

Dataplanen / dataplanerne vil nu blive annulleret og ikke fornyet før du vælger at genaktivere dem ved at gå til fanen **"Enheder uden dataplan"** og klikke på **"Aktiver dataplan".** 

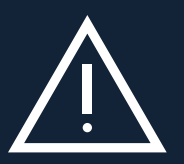

www.swetrack.com 5 ubrugeligt, selvom det geninstalleres i SweTrack-enheden. Uautoriserede tilpasninger kan beskadige produktet Vigtig meddelelse: Udfør aldrig uautoriserede ændringer af enheden, som for eksempel udskiftning af det indbyggede SIM-kort med et andet SIM-kort. Enheden fungerer kun sammen med det fabriksinstallerede SIM-kort. Du må heller ikke installere det indbyggede SIM-kort i andet udstyr, SIM-kortet bliver blokeret permanent og og vil medføre, at fabriksgarantien på et år bliver permanent ugyldig.

## **Brug af mobilappen**

Når du har oprettet en konto og aktiveret en dataplan, vil produktet begynde at fungere inden for ca. 20 minutter. Du vil derefter kunne se det på kortet i appen SweTrack Live eller på en computer ved at gå til [www.swetrack.com/live](http://www.swetrack.com/live).

Produktets position opdateres automatisk hvert 15. sekund, når produktet er i bevægelse. Husk, at produktet kun er aktivt som standard, når den indbyggede vibrationssensor registrerer bevægelser. Hvis du derfor ikke kan se produktet på kortet i appen, kan det være nødvendigt at ryste det let, så det starter op.

I appen kan du, ud over at se den aktuelle position, også ændre enhedens indstillinger og aktivere forskellige slags alarmer.

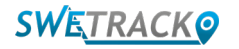

## **Strømbesparelsestilstand**

Som standard er produktet indstillet til kun at søge og rapportere positionsdata til appen, når det er i bevægelse. Øvrige funktioner, som mobilantenner, er tændte. Indstillingen kaldes Standard strømbesparelsestilstand. I denne tilstand kan du til enhver tid ændre indstillinger, da produktet altid er tilsluttet netværket, selvom det kun søger efter nye positioner, når det er i bevægelse.

Du kan også aktivere en aggressiv strømbesparelsestilstand, hvilket indebærer, at alle funktioner er slukkede, når produktet holder stille. Det sparer meget strøm, men det indebærer også, at eventuelle indstillinger du ændrer, ikke træder i kraft, før produktet vågner op ved bevægelse. Det er også muligt at deaktivere alle energibesparende funktioner. Det medfører, at produktet også rapporterer positionsdata, når det står stille. Det til passer dig, der har brug for løbende opdatering om produktets position, selv når objektet holder stille, men det bruger mere batteri.

#### **<sup>1</sup> Indstil din strømbesparelsestilstand**

Start med at gå ind i **Mine enheder** ved at klikke på ikonet yderst til venstre i den nederste navigationsmenu.

Her ser du en liste over alle de enheder, du har tilføjet til din konto. Vælg en enhed ved at klikke på pil-ikonet til højre for navnet på enheden. Det åbner indstillinger for enheden.

Klik på **Energisparetilstand** for at åbne du en boks med forskellige indstillinger for energisparetilstand. Den aktiverede regel er markeret med blåt.

Vælg en indstilling ved at klikke på den tilsvarende kontakt, og gem derefter ved at klikke på **Gem**.

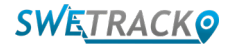

#### **Garanti- og serviceoplysninger**

Denne side indeholder oplysninger om vores garanti- og servicebetingelser.

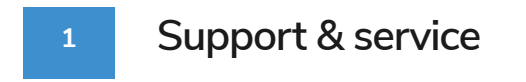

Du kan finde svar på de mest almindelige spørgsmål om vores produkter og tjenester i vores supportcenter, som findes på [www.swetrack.com/support](http://www.swetrack.com/support).

Hvis du ikke finder svaret på dit spørgsmål i denne manual eller i supportcentret, kan du kontakte vores kundeservice på support@swetrack.com.

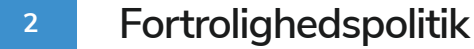

Hos SweTrack tager vi vores kunders integritet alvorligt, og vi deler aldrig personoplysninger eller oplysninger om, hvordan produktet anvendes med nogen tredjepart. Du kan finde vores fuldstændige politik om beskyttelse af personlige oplysninger på: [Fortrolighedspolitik.](https://swetrack.zendesk.com/hc/en-us/articles/360021612940-2-Privacy-policy)

#### **3 Hardwaregaranti**

SweTrack giver et års hardwaregaranti på samtlige produkter til samtlige kunder. Garantien dækker originale hardwarefejl. og dækker ikke softwarefejl eller fejl som følge af ydre påvirkning og/eller fejlagtig håndtering af produktet.

#### **Hjælp og support**

Hvis du ikke kan finde svaret på dit spørgsmål i denne vejledning eller i supportcenteret, skal du kontakte vores kundeservice på support@swetrack.com.

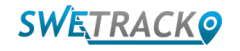